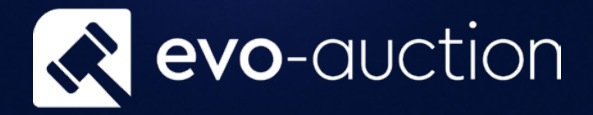

# User guide Commission Bids

Published date: 1 July 2023

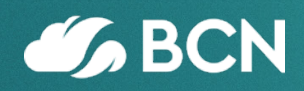

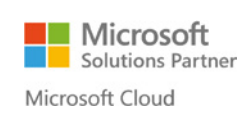

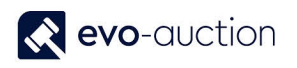

# TABLE OF CONTENTS

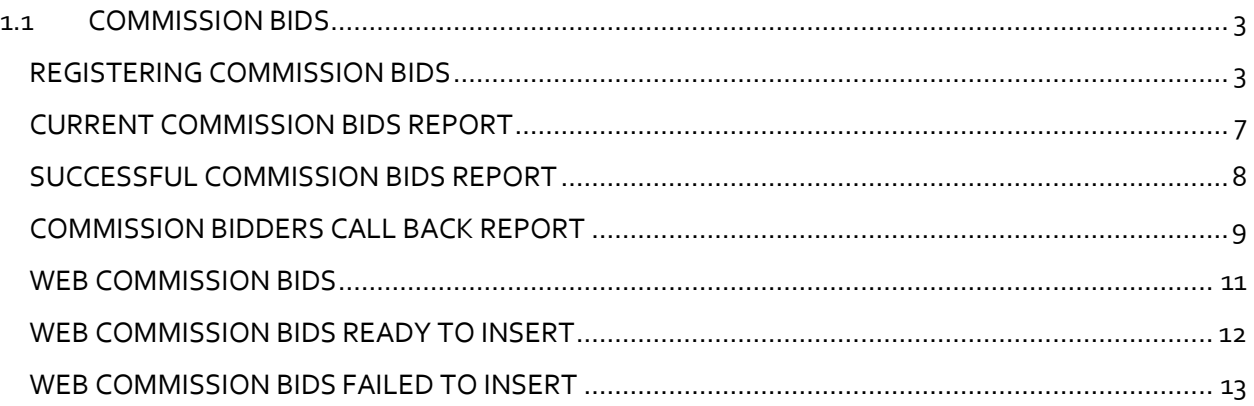

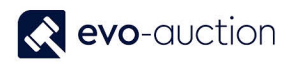

# <span id="page-2-0"></span>1.1 COMMISSION BIDS

Evo-auction allows you to automatically register all commission bids submitted via the website. In addition, you can manually register an absentee bid if submitted from any external source. All registered commission bids are then printed on the Salebook against the relevant lot. Post auction send emails to all commission bidders detailing which lots they were outbid on and by how much.

All commission bids must be registered on the system. By doing this you can prove to the customer that their bids were entered. It also provides an archived list of customers' interests for marketing purpose.

# <span id="page-2-1"></span>REGISTERING COMMISSION BIDS

To register a commission bid for a particular buyer:

- 1. Navigate to the **Contact Search** and then in the **Auction Logging** pane select an auction.
- 2. Highlight a line with buyer details, and then select **Commission Bid** from the Ribbon.

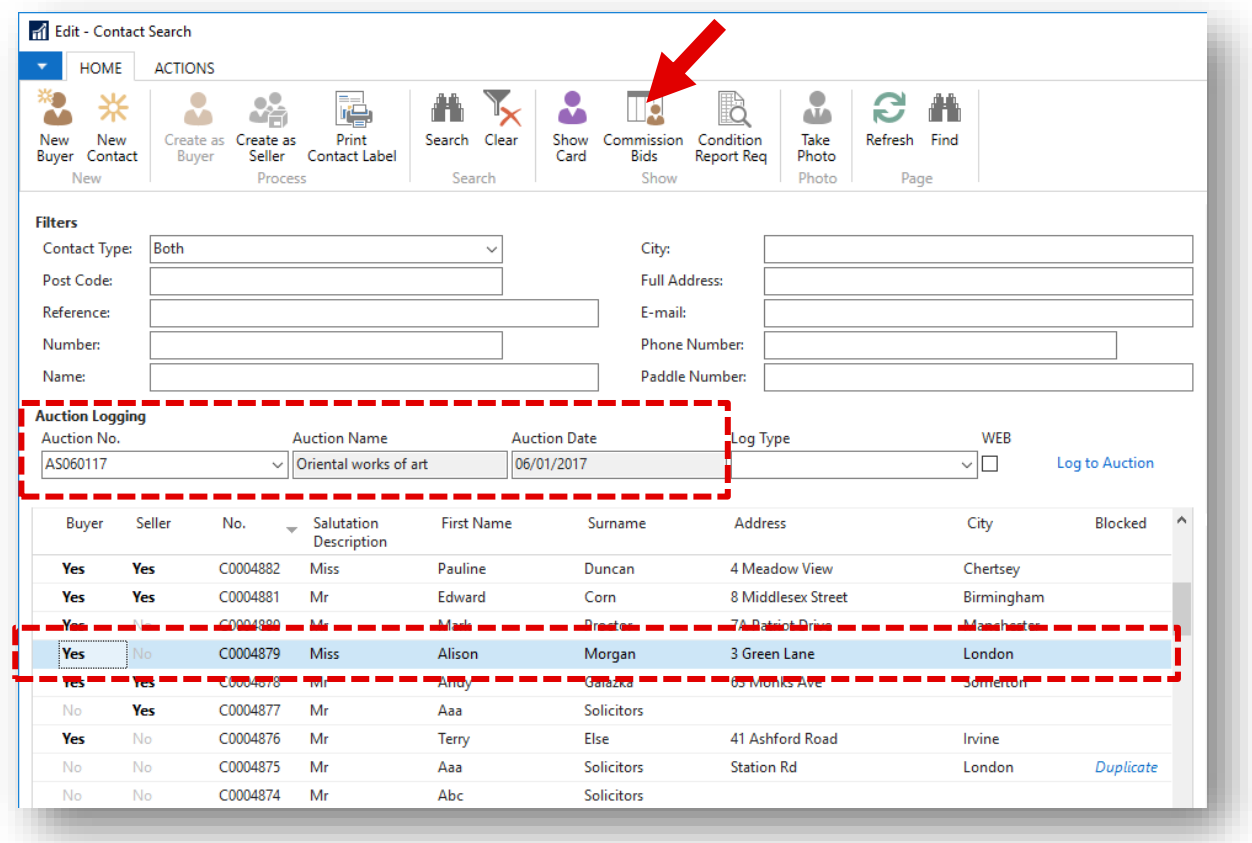

#### The **Commission Bids** window opens.

To register new commission bid, place cursor in new line and select **Auction No.** Use TAB Key to move to the next field and fill in all other information.

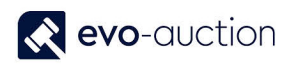

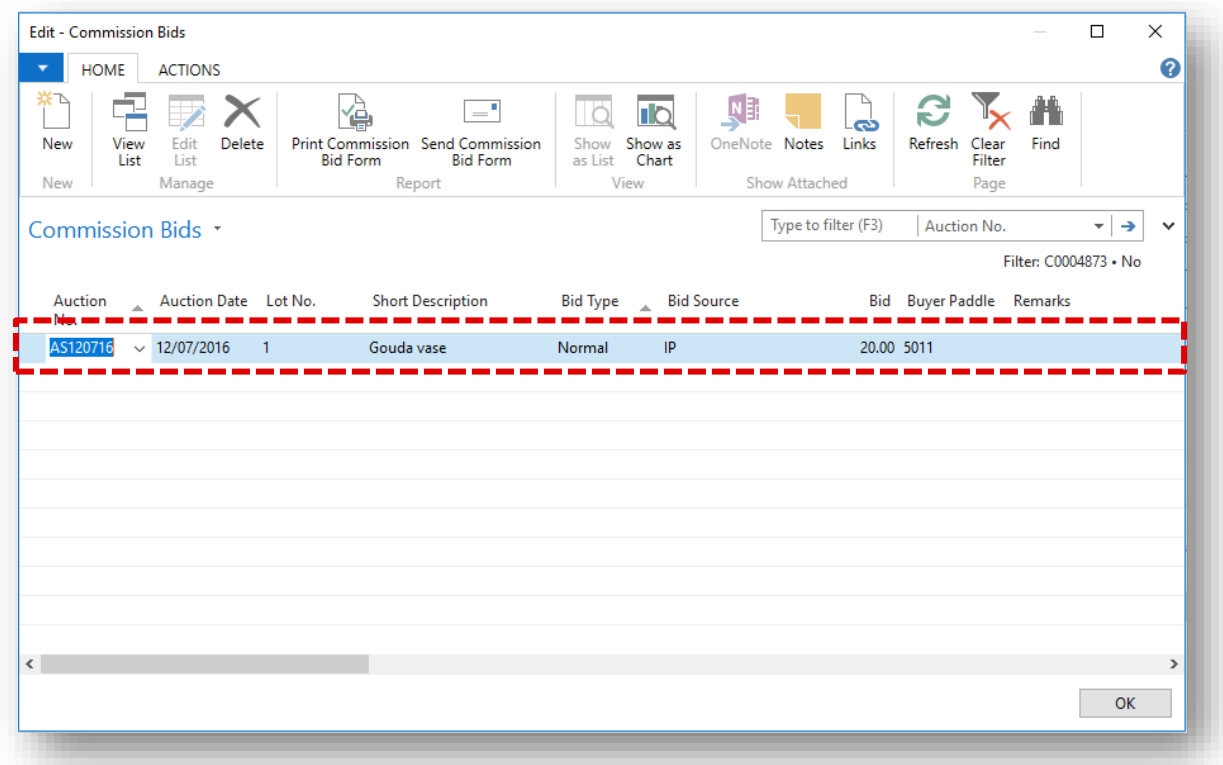

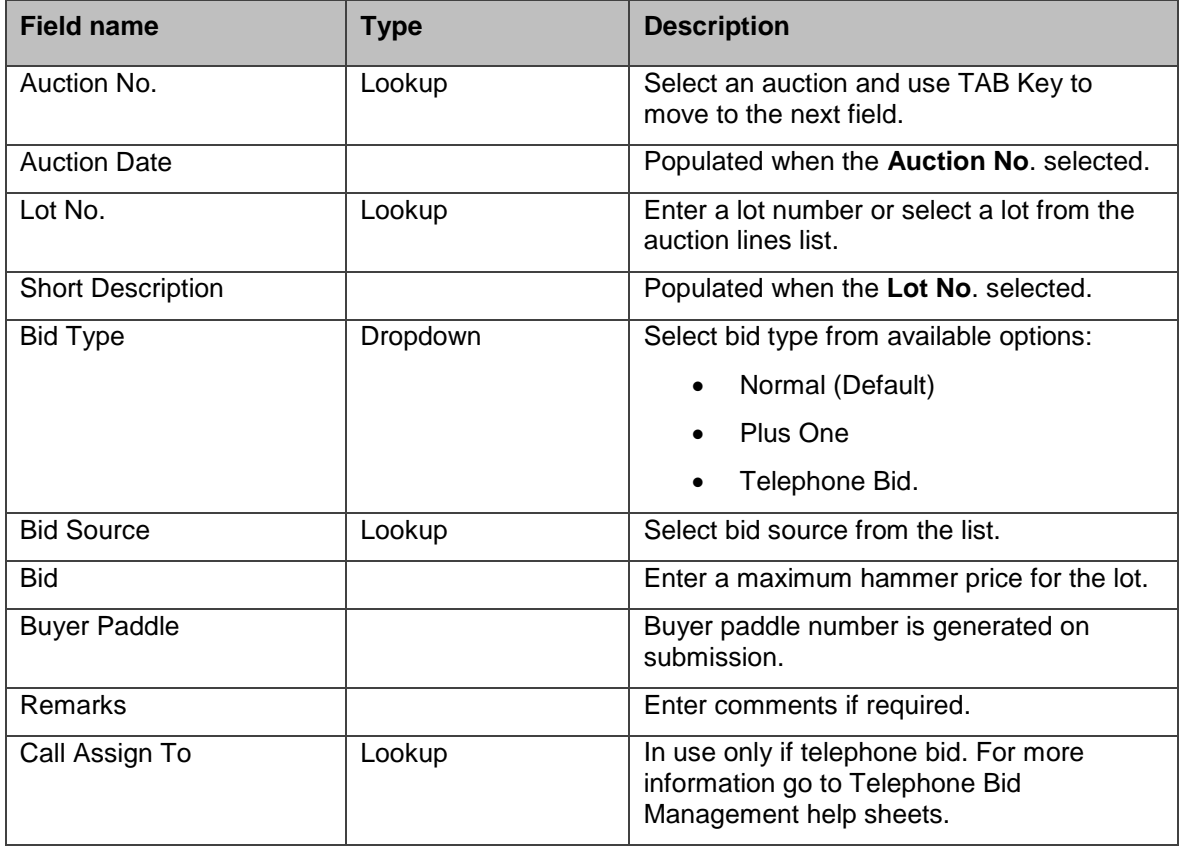

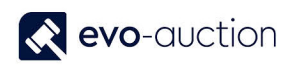

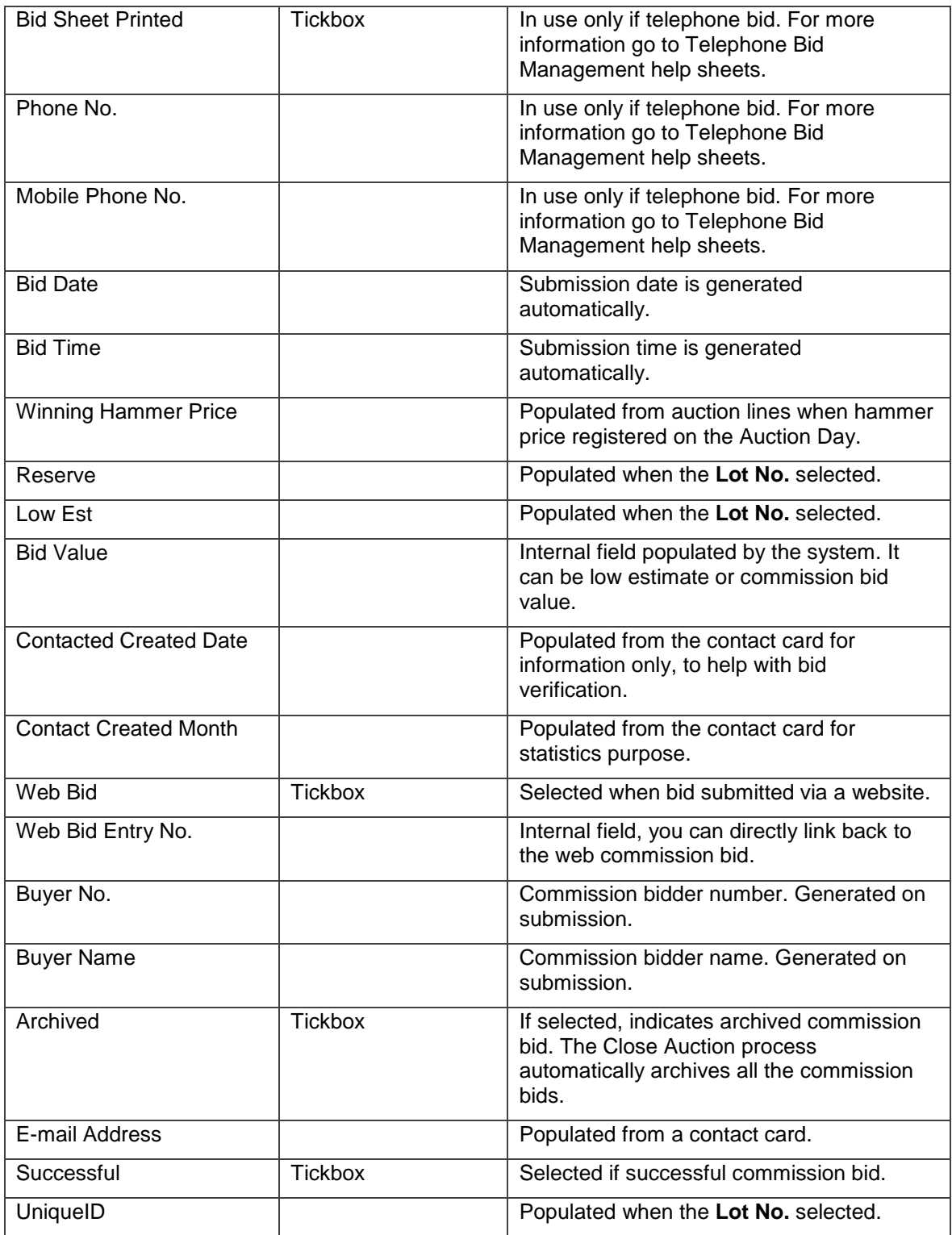

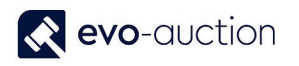

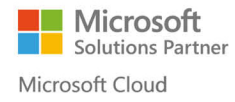

3. Select **OK** to confirm submission.

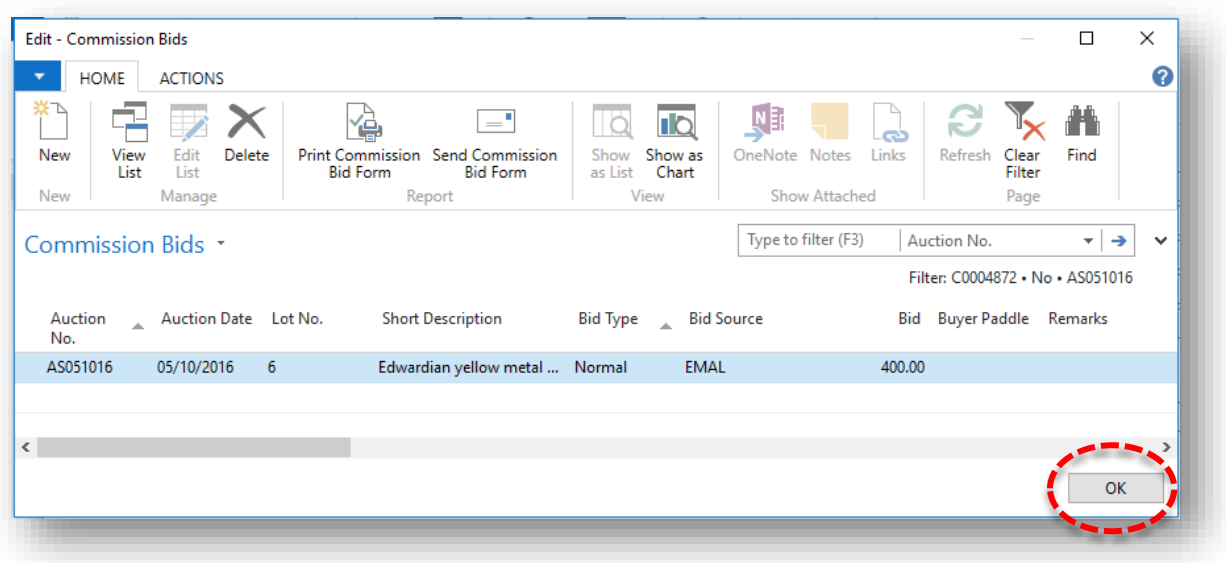

4. Confirmation message appears.

If you selected buyer with permanent paddle assigned, message will state: "Contact successfully registered with Permanent Paddle No. …"

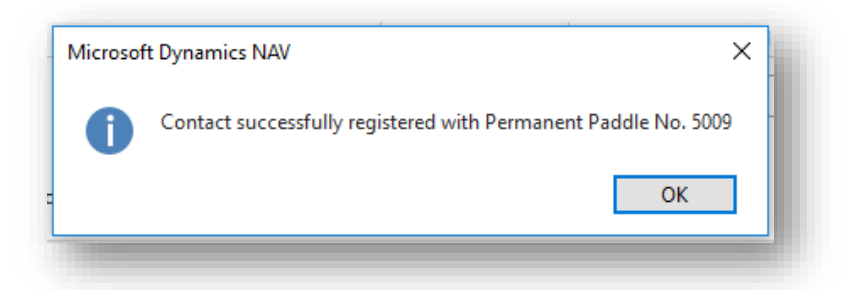

If you selected buyer without permanent paddle assigned, message will state: "Contact successfully registered with Temporary Paddle No. T…"

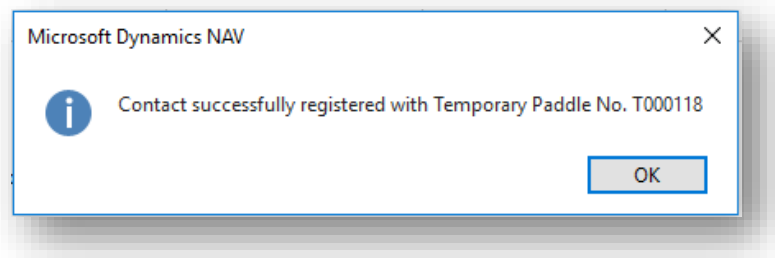

Select **OK** button to confirm.

The commission bid is now logged in and will appear in relevant column on the salebook, and the website will be updated.

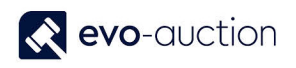

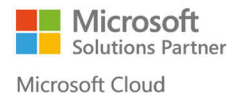

#### **NOTE**

If a commission bid is registered after the Salebook has been printed, it must be manually added to the Salebook before the sale commences.

## <span id="page-6-0"></span>CURRENT COMMISSION BIDS REPORT

To view all current (not archived) commission bids registered for a particular auction:

1. Open an auction and then select **Current Commission Bids** from the Ribbon.

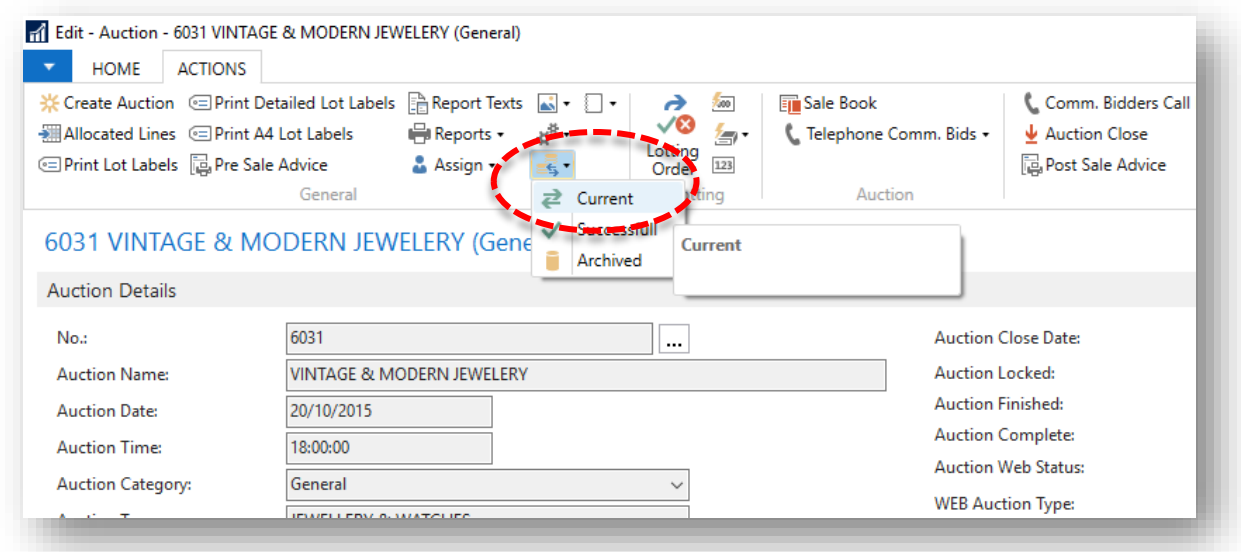

The **Commission Bids** window opens with filter applied to show all active commission bids assigned to this auction.

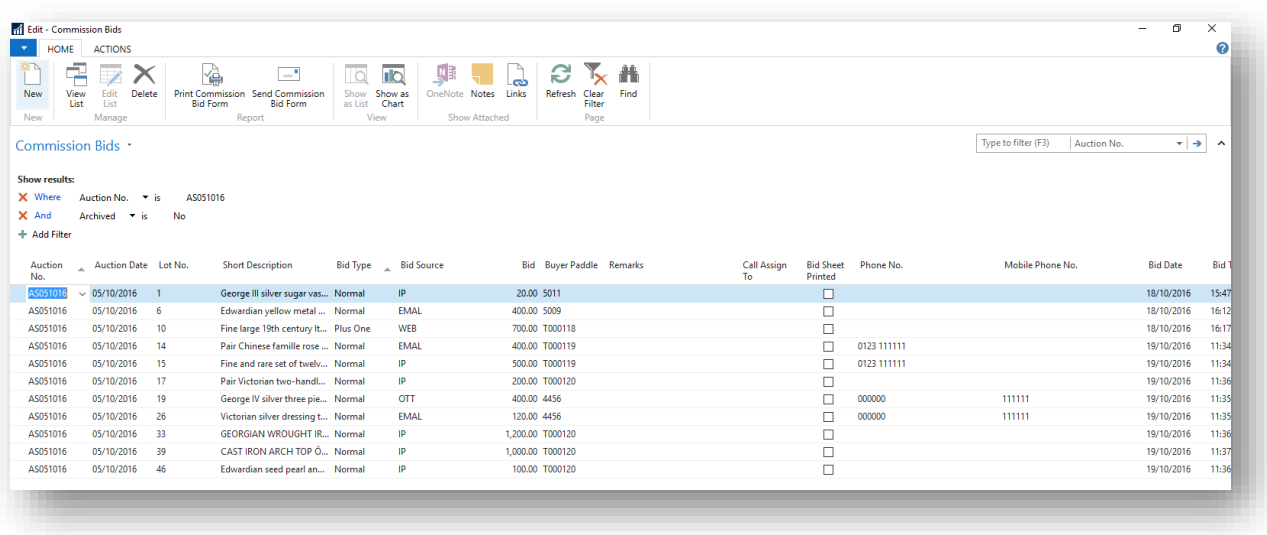

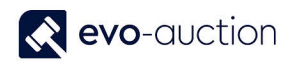

# <span id="page-7-0"></span>SUCCESSFUL COMMISSION BIDS REPORT

To generate a list of all successful commission bids:

1. Open an auction and then select **Successful Commission Bids** located on the Ribbon.

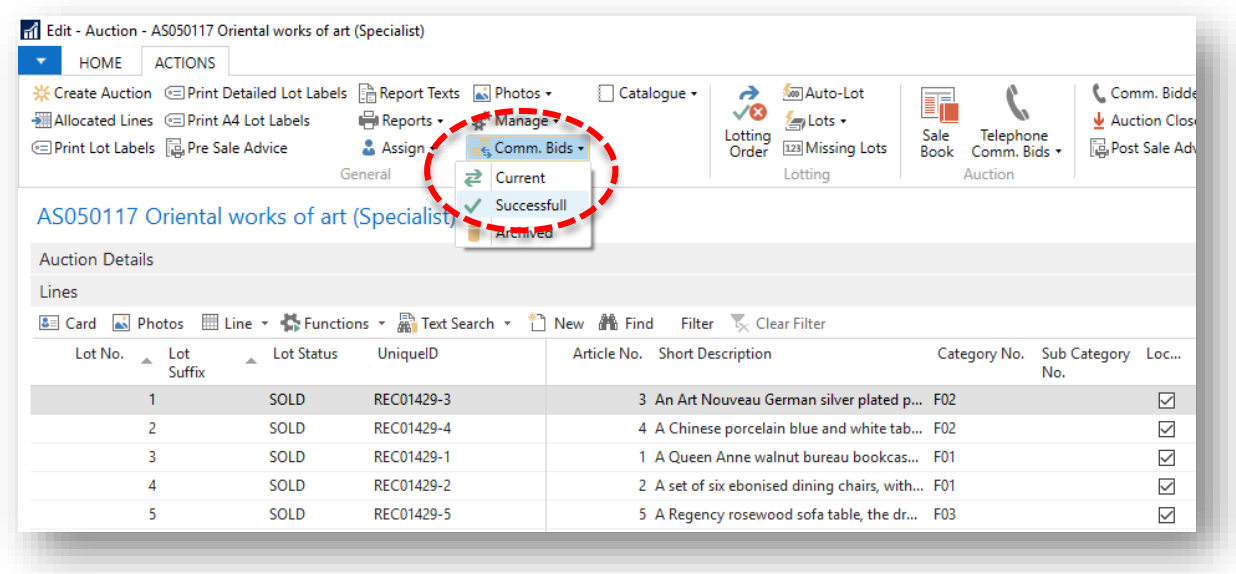

The **Commission Bids** window opens with filter applied to show successful lines only.

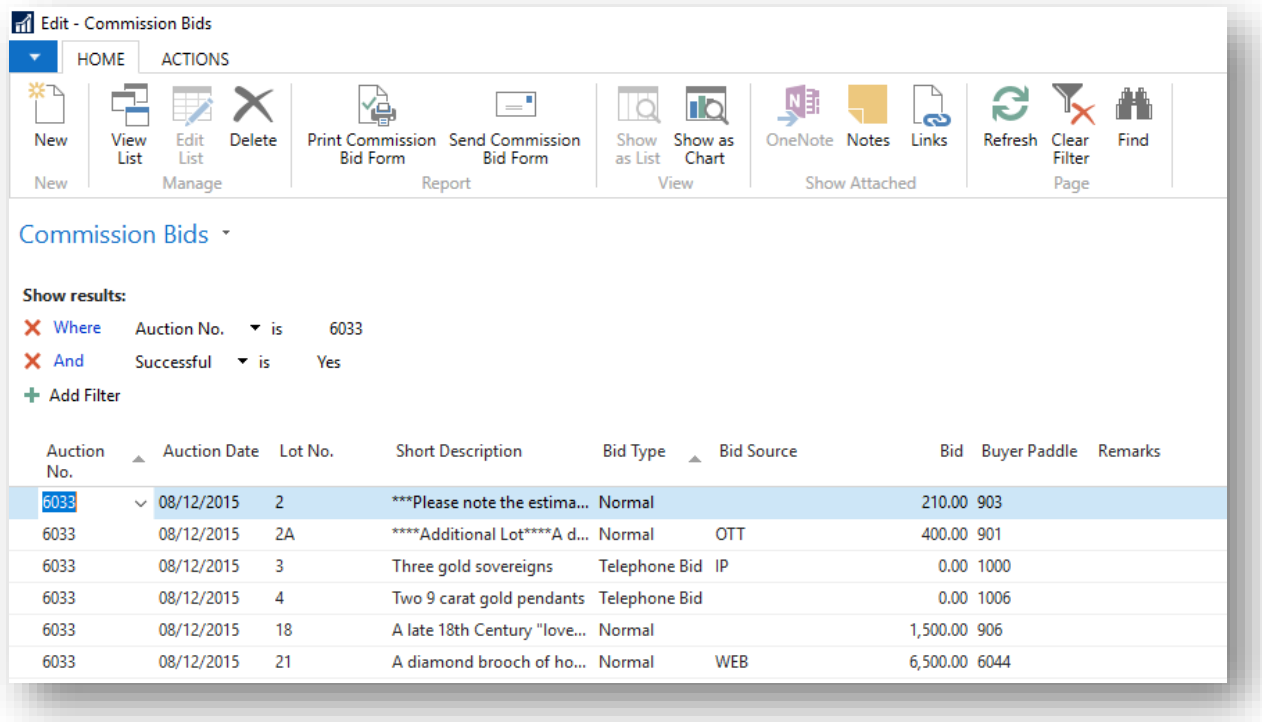

# <span id="page-8-0"></span>COMMISSION BIDDERS CALL BACK REPORT

To generate a call back report for all successful bidders:

1. Open an auction and then select **Comm. Bidders Call Back Report** from the Ribbon.

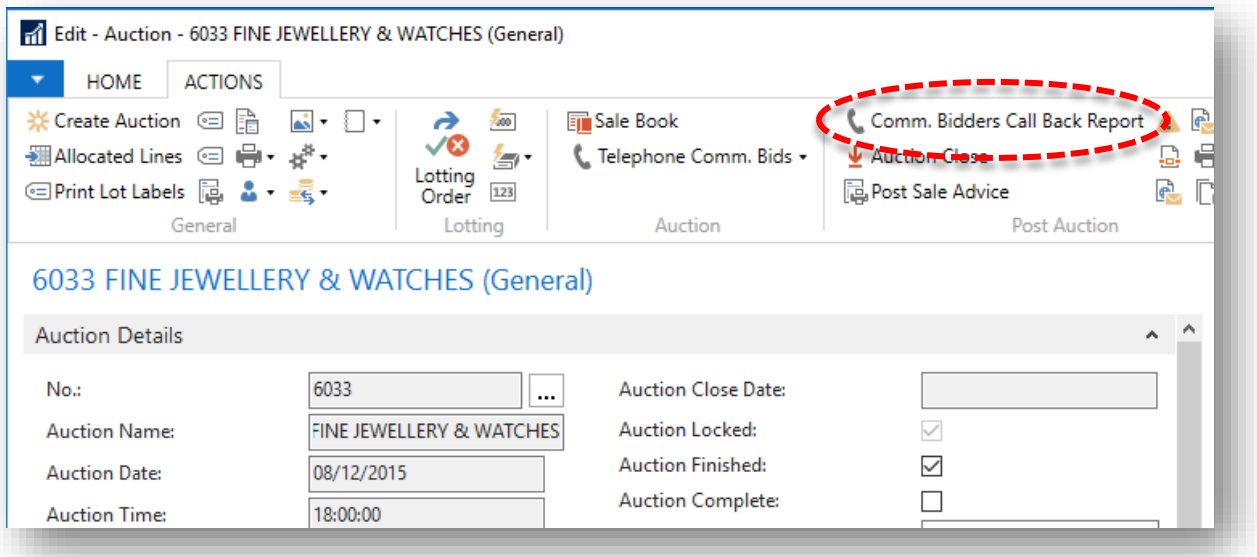

The **Commission Bidders Call Back Report** window opens, with default filters applied for current auction. Apply additional filter to show only successful bids.

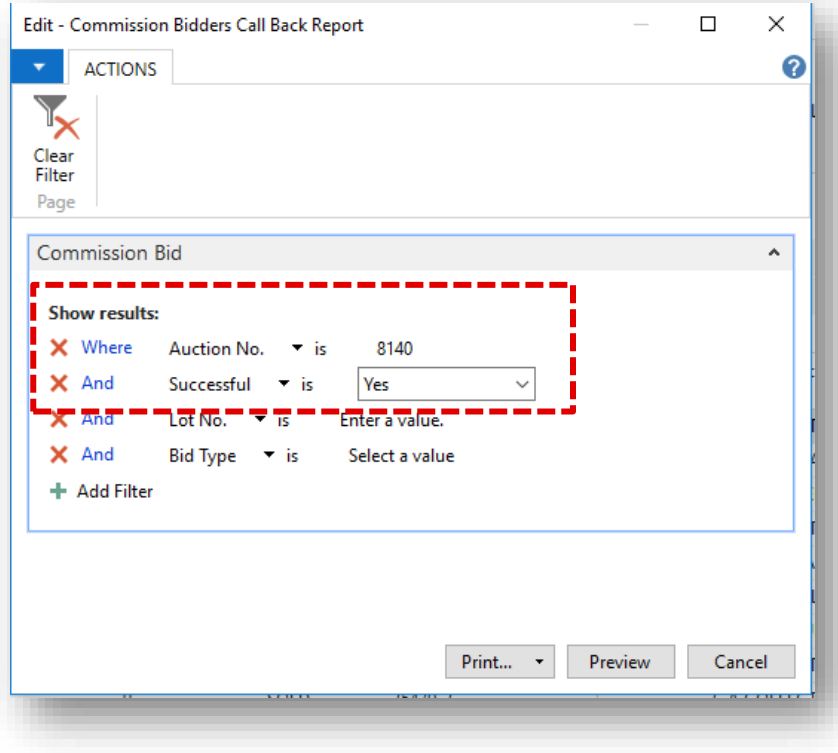

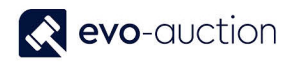

2. Select the **Print** button or the **Preview** button to generate the report.

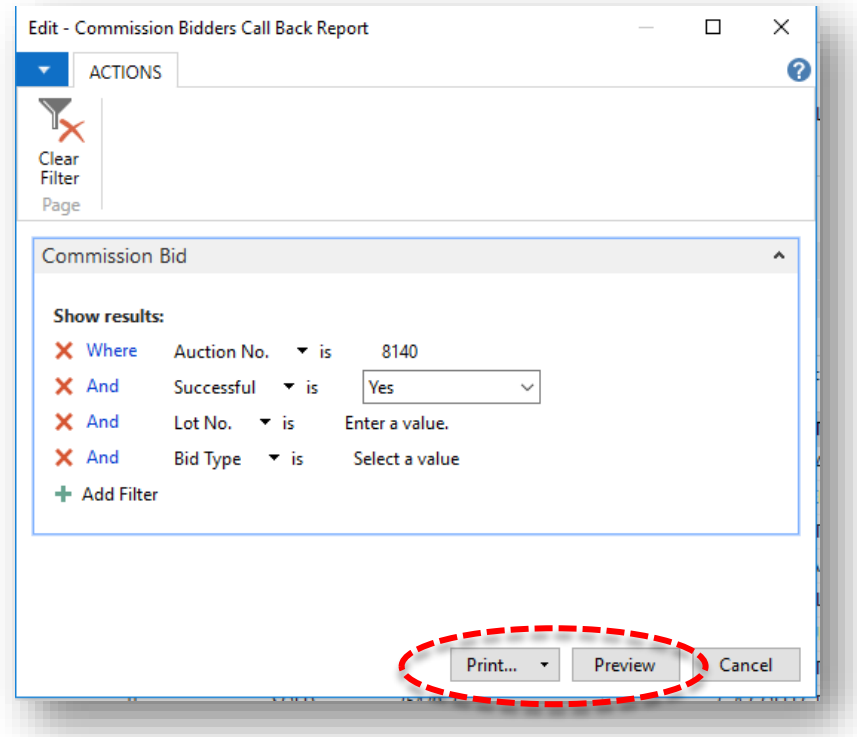

Generated report is showing details of all commission bidders together with list of all submitted absentee bids and their status.

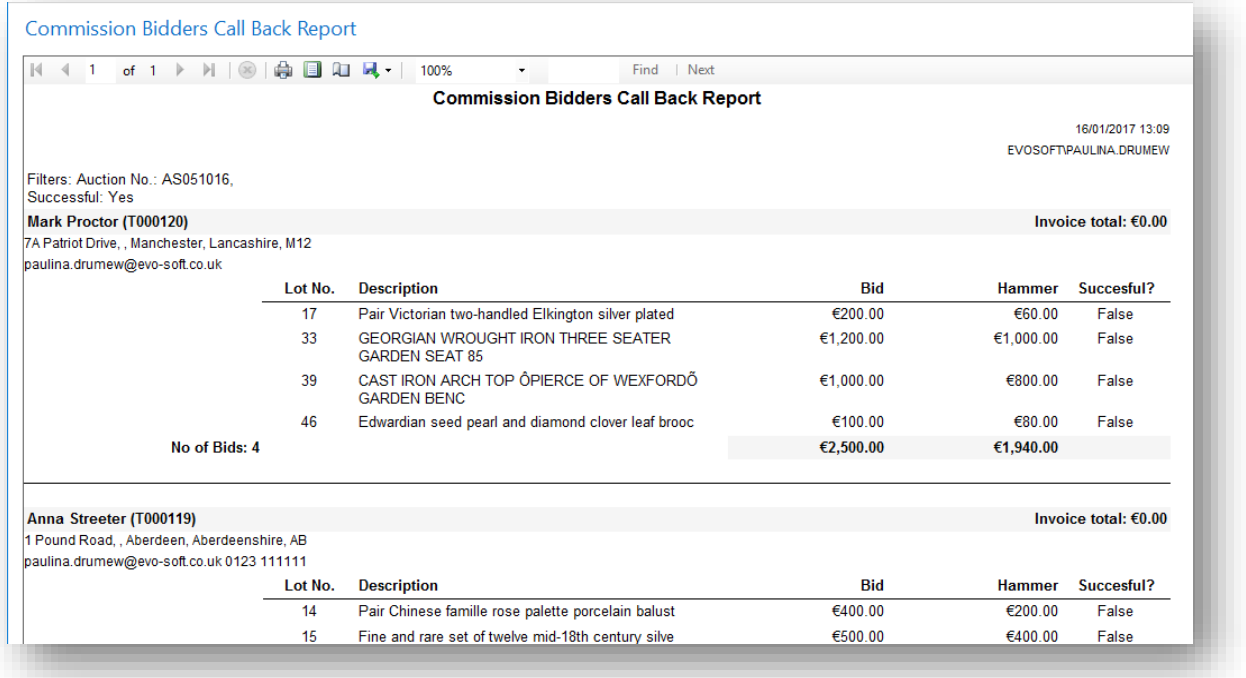

# <span id="page-10-0"></span>WEB COMMISSION BIDS

The **Web Commissions** page shows all commission bids submitted online and those entered manually.

Commission bids submitted via a website are recorded in this table, and then inserted into the system.

To view all commission bids:

1. In the Search box enter **Web Commissions**, and then choose the related link.

The **Web Commissions** window opens.

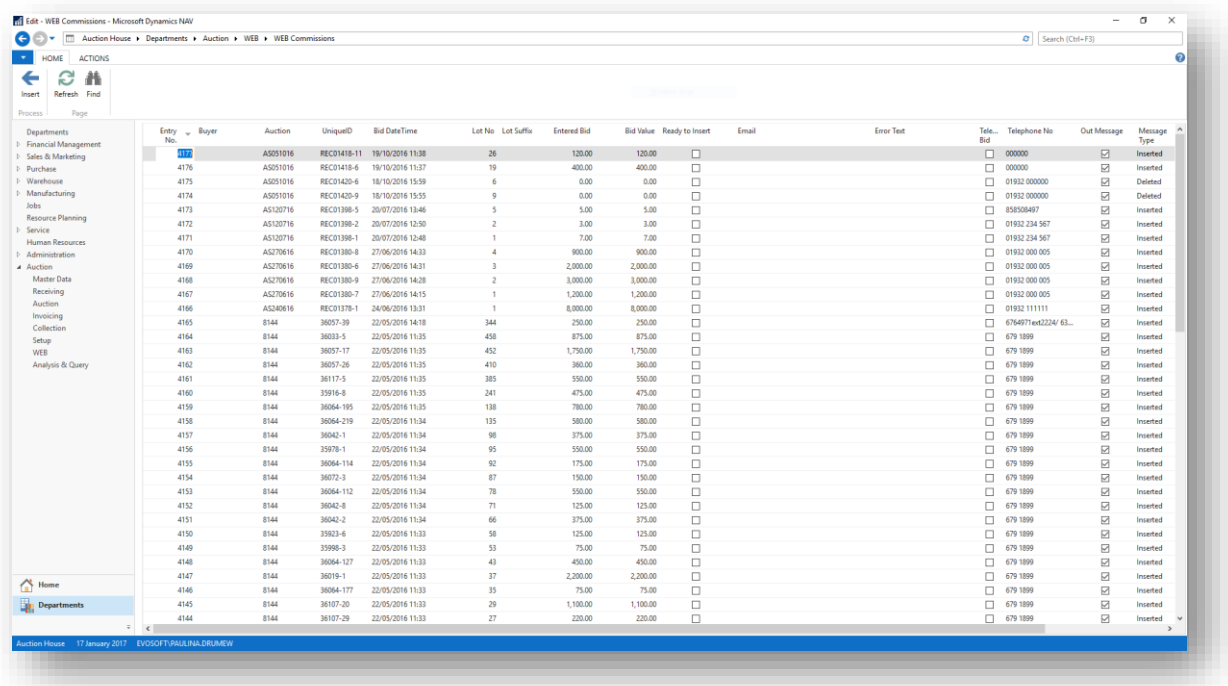

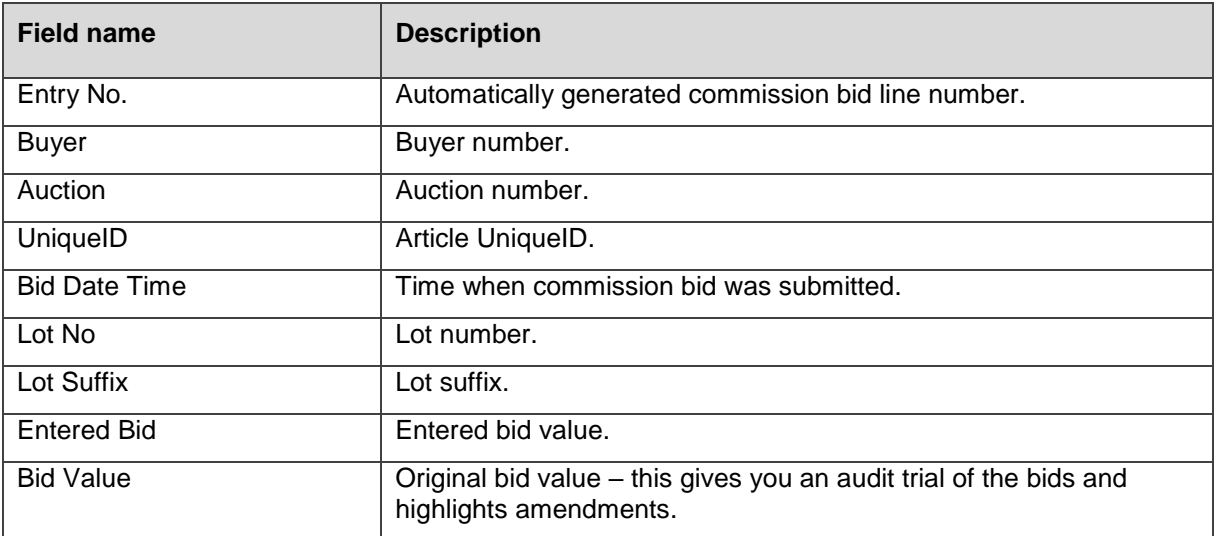

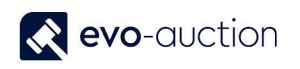

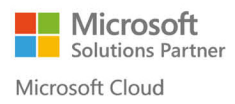

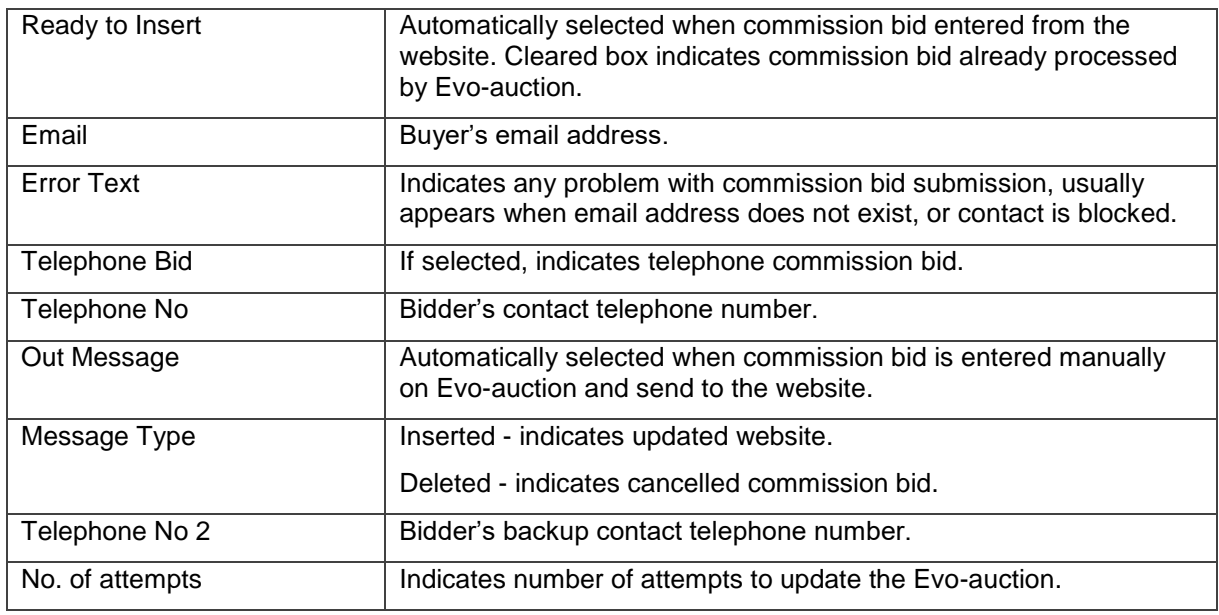

Commission bids on the website are stopped automatically prior to the auction starting time, defined by formula in auction settings. When commission bids on the website are stopped, customer will receive instructions how to contact auctioneer directly or connect to online platform.

## <span id="page-11-0"></span>WEB COMMISSION BIDS READY TO INSERT

To view a list of submitted commission bids, which are not registered in the Evo-auction yet:

1. In the Search box enter **Web Commission Bids Ready to Insert**, and then choose the related link.

The **Web Commission Bids Ready to Insert** window opens.

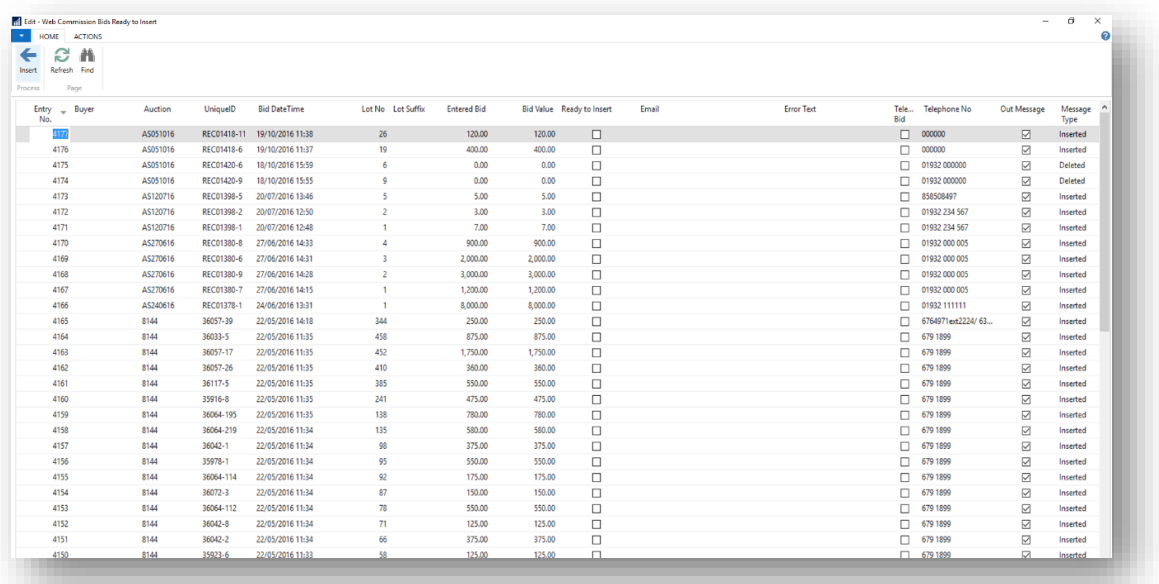

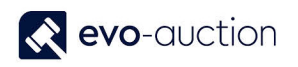

#### **NOTE**

If you see constant number of commission bids in this window, and no failed to insert commission bids recorded, most likely there is a problem with the job queue. Please contact your super user to restart the job!

### <span id="page-12-0"></span>WEB COMMISSION BIDS FAILED TO INSERT

To view a list of submitted commission bids, which failed to insert into Evo-auction (at least one attempt):

1. In the Search box enter **Web Commission Bids Failed to Insert**, and then choose the related link.

神話 Web Commission Bix<br>HOME ACTIONS<br>
Part Affilia<br>
Refresh Find  $\begin{array}{c}\n\hline\n\leftarrow \\
\hline\n\end{array}$ Page Entry<br>No. **Buyer** Auction UniquelD **Bid DateTime** Lot No Lot Suffix **Entered Bid Bid Value Error Text** Message<br>Type<br>Inserted **Ready to Josef** Email Tele..<br>Bid Teleph Out N  $\begin{tabular}{c} $\square$ & $\square$ & $000000$\\ $\square$ & $\square$ & $0000000$\\ $\square$ & $\square$ & $0000000$\\ $\square$ & $\square$ & $0000000$\\ $\square$ & $\square$ & $0000000$\\ $\square$ & $\square$ & $0000000$\\ $\square$ & $\square$ & $0000000$\\ $\square$ & $\square$ & $0000000$\\ $\square$ & $\square$ & $00000000$\\ $\square$ & $\square$ & $00000000$\\ $\square$ & $\square$ & $00000000$\\ $\square$ & $\square$ & $000$ REC01418-11 19/10/2016 11:38  $\frac{4177}{2}$ AS051016  $120.00$  $\boxdot$  $26$ 120.00  $\Box$ AS051016<br>AS051016<br>AS051016 19/10/2016 11:37<br>18/10/2016 15:59<br>18/10/2016 15:59 4176 REC01418-6 400.00 400.00 Inserted 0000000000000000000000000 REC01420-6<br>REC01420-9 Deleted<br>Deleted 4175<br>4174  $0.00$  $\begin{array}{c} 0.00 \\ 0.00 \end{array}$  $0.00$  $\begin{array}{r} 0.00 \\ 5.00 \\ 3.00 \\ 7.00 \\ 900.00 \\ 2,000.00 \end{array}$ 4173 AS120716 REC01398-5 20/07/2016 13:46 5.00 Inserted AS120716 REC01398-2 20/07/2016 12:50  $3.00$ Inserted AS120716<br>AS120716<br>AS270616 RECO1398-1<br>REC01398-1<br>REC01380-8 20/07/2016 12:50<br>20/07/2016 12:48<br>27/06/2016 14:33 Inserted<br>Inserted<br>Inserted<br>Inserted<br>Inserted  $900.00$ AS270616 REC01380-6 27/06/2016 14:31 2,000.00 REC01380-9<br>REC01380-9<br>REC01380-7<br>REC01378-1 3,000.00<br>3,000.00<br>8,000.00 AS270616 27/06/2016 14:28 3,000.00 AS270616<br>AS240616 27/06/2016 14:15<br>27/06/2016 14:15 1,200.00<br>8,000.00 Inserted 8144 36057-39 22/05/2016 14:18 344 250.00 250.00 875.00<br>1,750.00<br>360.00 8144 36033-5 22/05/2016 11:35 458 875.00 Inserted 1,750.00<br>1,750.00<br>360.00<br>550.00 36057-17<br>36057-26 22/05/2016 11:35<br>22/05/2016 11:35 Inserted<br>Inserted 8144<br>8144<br>8144<br>8144<br>8144 452<br>410<br>385<br>241<br>138<br>135<br>98 550.00 36117-5 22/05/2016 11:35 Inserted 475.00<br>475.00<br>780.00<br>580.00 Inserted<br>Inserted<br>Inserted<br>Inserted 35916-8 22/05/2016 11:35 475.00<br>780.00<br>580.00<br>375.00<br>575.00<br>175.00<br>150.00 35910-8<br>36064-195<br>36064-219 22/05/2016 11:35<br>22/05/2016 11:35<br>22/05/2016 11:34 8144 375.00  $36042 - 1$ 22/05/2016 11:34 Inserted 550.00<br>175.00<br>150.00 8144<br>8144<br>8144<br>8144 35978-1 22/05/2016 11:34  $\overline{95}$ Inserted inserted<br>Inserted<br>Inserted<br>Inserted 35576-1<br>36064-114<br>36072-3 22/05/2016 11:34<br>22/05/2016 11:34 36064-112 550.00 22/05/2016 11:34 78 550.00 125.00<br>125.00<br>375.00<br>125.00 8144<br>8144<br>8144 36042-8 22/05/2016 11:34  $\overline{7}$ 125.00 Inserted 36042-2<br>36042-2<br>35923-6 22/05/2016 11:34<br>22/05/2016 11:34 375.00<br>125.00 Inserted<br>Inserted --<br>58 4149 8144 35998-3 22/05/2016 11:33 75.00 75.00 679 1899  $\Box$ Inserted  $OR$ 

The **Web Commission Bids Failed to Insert** window opens.

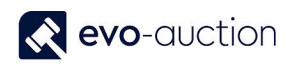

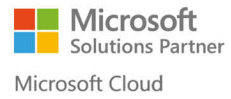

Check the error text in the **Error Text** column, and action accordingly to message shown.

When the error is solved, change the number to 0 in the **No. of Attempts** column to reset insert process.

If error text is showing 'blocked', follow your auction house internal procedure.

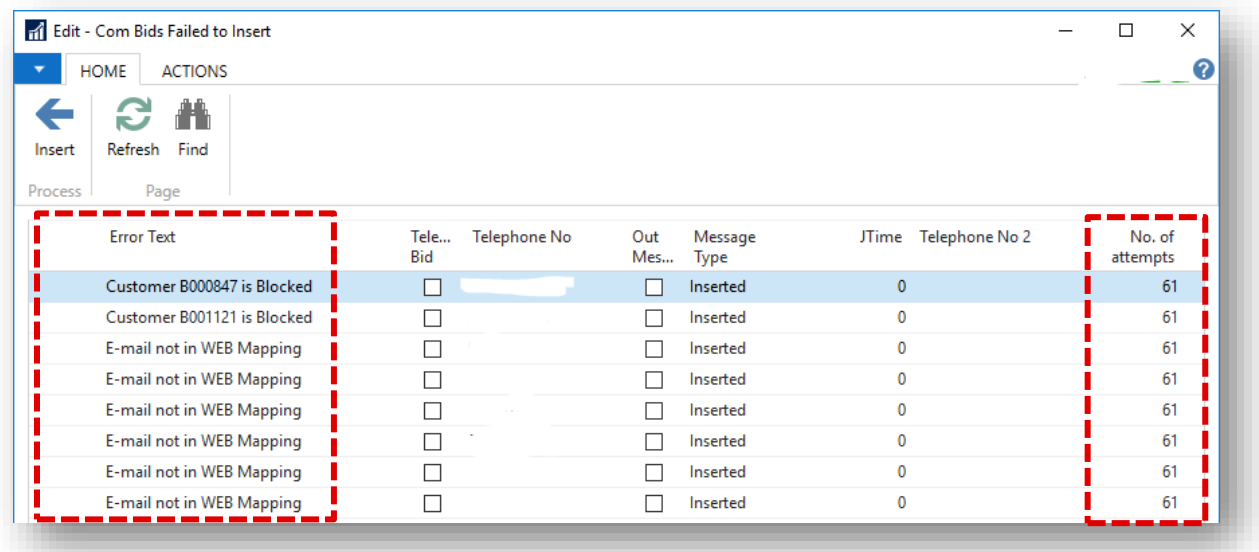

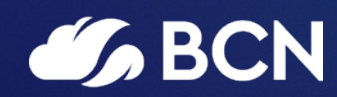

# www.bcn.co.uk

Registered in England and Wales. Company registration number 06893253. VAT registration number 311 9269 13.